# VIDEO DOORBELL

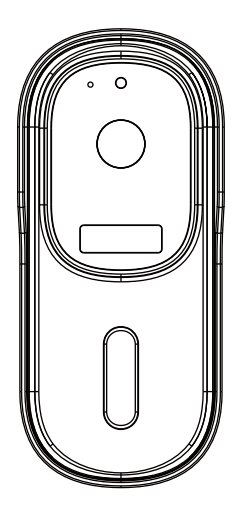

## User Manual Please read the user manual before use

## **CONTENTS**

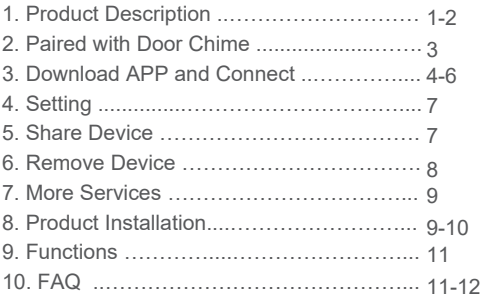

## **1. Product Description**

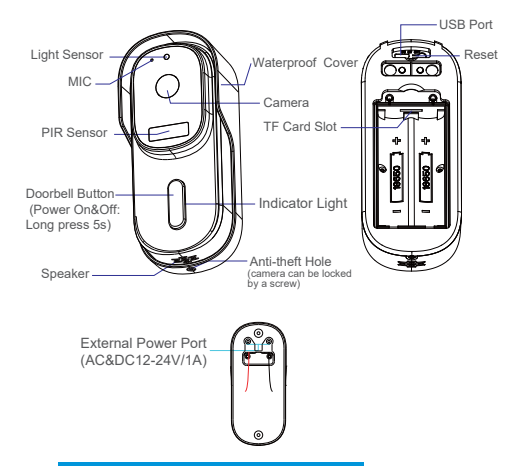

#### **Technical Parameters**

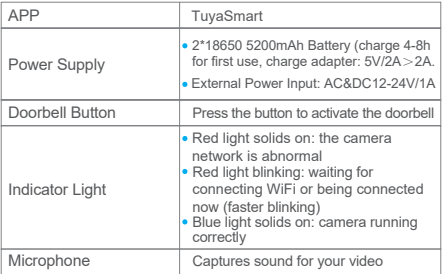

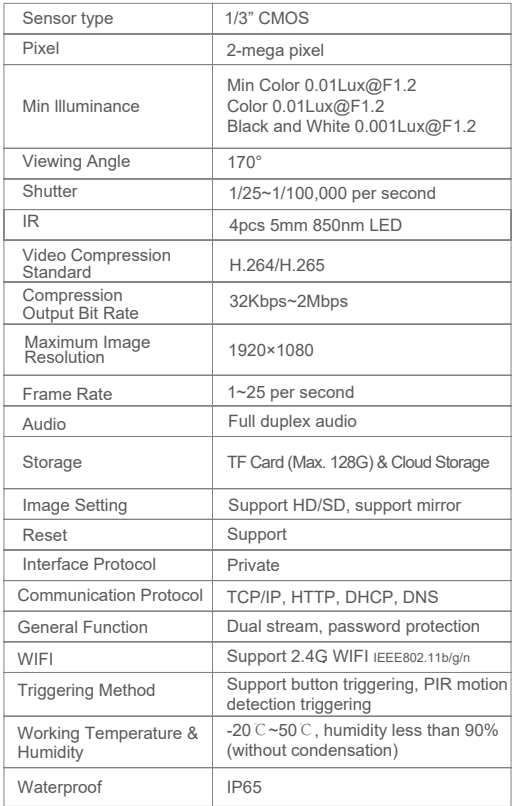

## **2. Paired with Door Chime**

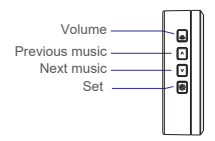

#### Video doorbell is turned on before pairing with the door chime:

Video doorbell can be used with door chime (products already have been paired in factory.) If you need to replace the video doorbell, increase or decrease the doorbell quantity, please follow steps below:

#### 1. Learning code pairing

Press and hold "Set" button for about 3 seconds, the door chime will ring (Bird voice), press the video doorbell 2 times within 30 seconds. If door chime rings, the pairing is successful. If door chime does not ring, please press the video doorbell again until pairing is successful. For matching multiple video doorbell, please repeat the above operation.

## 2. Delete pairing

Press and hold "Set" button about 10 seconds until the door chime rings two times. All pairing code will be deleted completely.

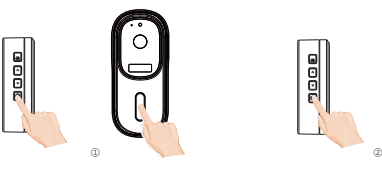

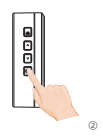

## **3. Download APP and Connect**

TuyaSmart is available for both IOS and Android. Search the name "TuyaSmart" in APP Store or scan the QR-code to download the APP.

Support

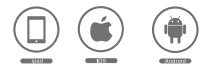

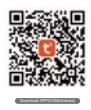

#### Set Up Router

This device only supports 2.4GHZ wifi router, does not support 5GHZ router, please set the relevant parameters of the router before WIFI configuration. WIFI password is not allowed to include special characters such as ~!@#\$%^&\*() etc. When configure wifi for the device, the mobile phone and device are as close as to the router, which can speed up the configuration of device.

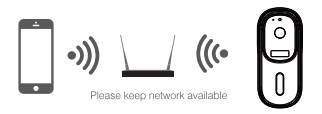

#### Registration Process

Open the Tuya APP, click "Register", read the "Privacy Policy " and click "Agree". Input a legal and valid mobile number or email address, , then click "Continue". And enter verification code, then log in the APP.

#### **Connect**

**1** Click "Add Device" or "+" icon to add camera. Click "Security & Video Surveillance" >> "Smart Camera(Wi-Fi)" or "Smart Doorbell".

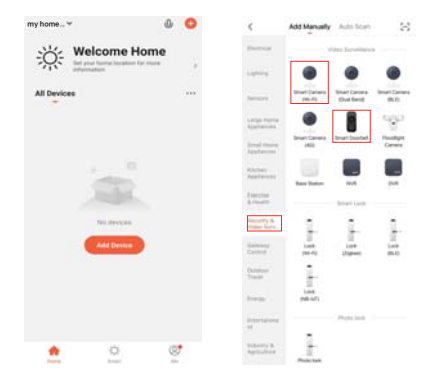

2 In "Add Device" interface, click "Next" icon, then enter WIFI name and password.

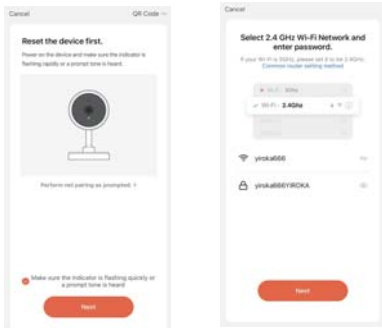

Note:

- 1) Camera only supports 2.4GHZ WIFI network.
- 2) WIFI name and password mustn't exceed 24 digits.
- 3) Please make sure the indicator light is flashing quickly before entering into WIFI page. If not, please try to reset device.

**3** Use video doorbell to scan the QR code in the mobile phone (please place the mobile phone QR code facing the video doorbell about 15-20cm) until hear doorbell "dong dong" sound prompt and doorbell indicator flashes blue. Then click "I Heard a Prompt" icon.

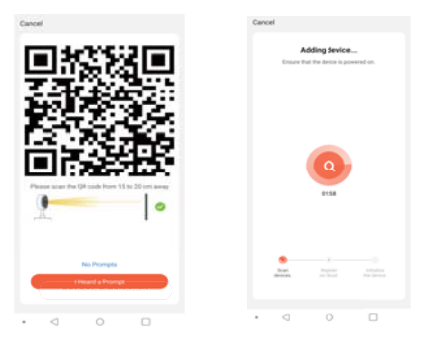

**4** When connecting, please make sure your router, mobile phone and doorbell are as close as possible. When doorbell added successfully, you can click " $|Z|$ " icon to Rename the doorbell.

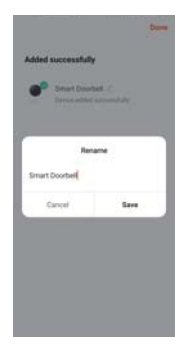

## **4. Setting**

In the "Smart Video Doorbell" interface, you can click "**"** icon to set the doorbell basic functions.

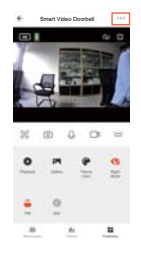

Battery Power Tip: The battery power and charging status can be checked in the APP "Smart Video Doorbell" interface.

**C**<sup>403</sup> indicates battery power status.

I indicates battery in charging status.

## **5. Share Device**

In "Smart Video Doorbell" interface, you can click "Share Device" icon, then chick "Add Sharing" icon and enter their phone number or email to share the device.

Remark: Please tell shared members to download and register Tuya APP first.

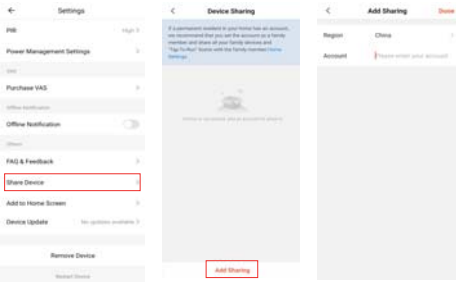

## 6. Remove Device

#### Remove device

1. In "home" interface, click "Device Management" in the "..." icon, then select the smart video doorbell and click "Remove Device" to remove the device.

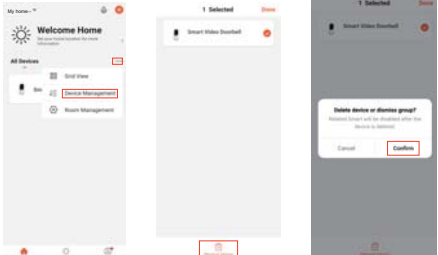

2. In "Smart Video Doorbell" interface, click" " icon, and click "Remove Device" at the end of setting interface to remove it.

#### Remove shared device

If you don't need to share the device, you can click the shared account, swipe left to click "Delete", and no more share the device.

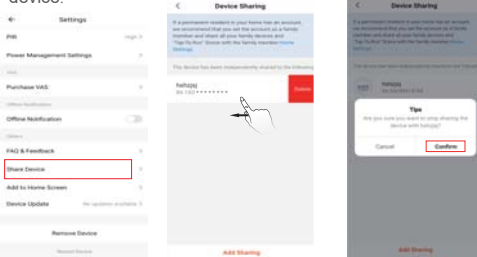

8

## 7. More Services

If you want to experience more services, you can click "Me" icon, then click "Third-Party Voice Services">>"More>" (like Alexa, Google Assistant etc. voice service) or "Featured" (like Cloud Storage, Message Notification etc. service), but it may have charge for the service. Please check the app tips for specific fees.

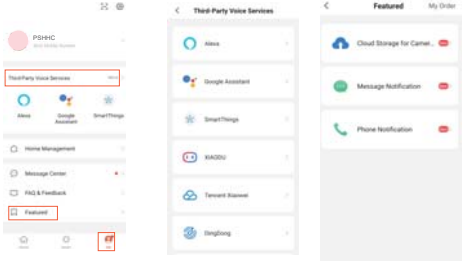

## 8. Product Installation

Before installation, please complete the operation as per user manual and place the doorbell in the installation location to test doorbell work well or not.

Note: Don't install the doorbell on the metal door to avoid metal door shield the wifi signal.

Doorbell Installation Methods

1. 3M double-sided tape installation:

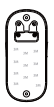

**1** Tear off the 3M double-sided tape on the doorbell back plate.

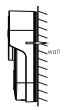

2 Fix the doorbell back plate  $\left(\bigcap_{i=1}^{\infty} A_i\right)$ to the wall (make sure smooth & dust-free surface), and press about 30 seconds to fix it.

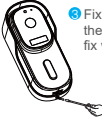

**C** Fix the doorbell to the back plate, then fix with anti-theft screw.

#### 2. Screw installation:

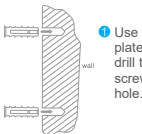

**U** Use the doorbell back  $\{ \otimes_{\mathfrak{B}} \}$ plate to locate the hole, drill the hole and fix the screw rubber plug to the hole.

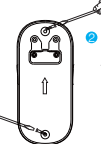

Fix the doorbell back plate with screws to the rubber plug.

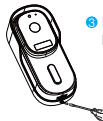

**3** Fix the doorbell to the back plate with anti-theft screw.

#### Doorbell Disassembly

Unscrew the anti-theft screw with screwdriver, then grab the doorbell and push it up to remove.

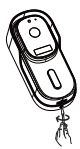

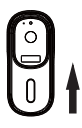

## 9. Functions

#### Two Way Audio

When the visitor push the doorbell button, you will get a call notification. You can see and hear the visitor if get through the call in your APP.

#### PIR Motion Detection

Call notification will be sent to your phone APP when movement is detected.

#### Share Device

The doorbell can be shared with families and friends and they can also preview online.

#### Record

Record every moment using SD card storage or cloud storage.

#### Night Vision

Powerful night vision means no interruptions even in the night.

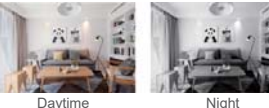

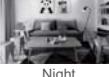

## 10. FAQ

Q: What should I pay attention to when testing?

A: Please read our manual carefully before testing, if any questions, please check with our factory. Most importantly, when speak with visitor in front of doorbell, pls place the phone at least 5m away from the doorbell, which won't cause signal interference or noise.

- Q: When does the doorbell need to be reset? And how to reset?
- $A$ : It needs to be reset when the doorbell couldn't work well normally or can't be connected to the phone. You can use the screwdriver or other tooling to press the Reset hole for about 10 seconds to reset.
- $Q<sub>i</sub>$  How to do if repeated adding failed?
- $A$ : After adding failed for first time, please reset the doorbell or power off, then try to add again. And it only supports 2.4GHZ WIFI router, please make sure you are using a 2.4GHZ WIFI router, also correct wifi password.
- Q: The doorbell video cannot be previewed properly?
- A: Check whether network is good or not, you can place the doorbell close to the router. If still not works, pls reset the doorbell and add again.
- Q: How to change doorbell network to another router?
- A: Remove the device on the APP and configure the device again.
- Q: Why Can't I receive the push message notification by phone APP?
- $A$ : Please confirm that the APP has been running well on the phone, and relevant reminder function has been opened like message notification and authority confirmation in the phone system.
- Q: Why doesn't the device identify the SD card?
- A: Please insert the SD card before doorbell powered on. And make sure whether SD card is good and FAT32 format or not.

This device complies with part 15 of the FCC Rules. Operation is subject to the following two conditions: (1) this device may not cause harmful interference, and (2) this device must accept any interference received, including interference that may cause undesired operation. Any changes or modifications not expressly approved by the party responsible for compliance could void the user's authority to operate the equipment.

NOTE: This equipment has been tested and found to comply with the limits for a Class B digital device, pursuant to Part 15 of the FCC Rules. These limits are designed to provide reasonable protection against harmful interference in a residential installation. This equipment generates, uses and can radiate radio frequency energy and, if not installed and used in accordance with the instructions, may cause harmful interference to radio communications. However, there is no guarantee that interference will not occur in a particular installation. If this equipment does cause harmful interference to radio or television reception, which can be determined by turning the equipment off and on, the user is encouraged to try to correct the interference by one or more of the following measures:

- -- Reorient or relocate the receiving antenna.
- -- Increase the separation between the equipment and receiver.
- -- Connect the equipment into an outlet on a circuit different
- from that to which the receiver is connected.
- -- Consult the dealer or an experienced radio/TV technician for help.

The device has been evaluated to meet general RF exposure requirement. The device can be u sed in portable exposure condition without restriction FCC ID: XQK-WF001-708B